- 1. Перейдите по ссылке https://academyproit.ru/login/index.php и нажмите кнопку "Создать учетную запись".
- 2. Заполните все поля отмеченные красными знаками **. ПРИМЕЧЕНИЕ: При заполнении данных** убедитесь, что другие пользователи не прошли регистрацию через логин, которую вы прописали. Пароль следует писать английскими буквами и должен содержать не менее 8 символов, а также иметь большие и маленькие буквы, цифры и специальные символы (!  $@ \# $$  $%$  ^);
- 3. Нажмите "Создать мой новый аккаунт" если выполнили две предыдущих пункта.

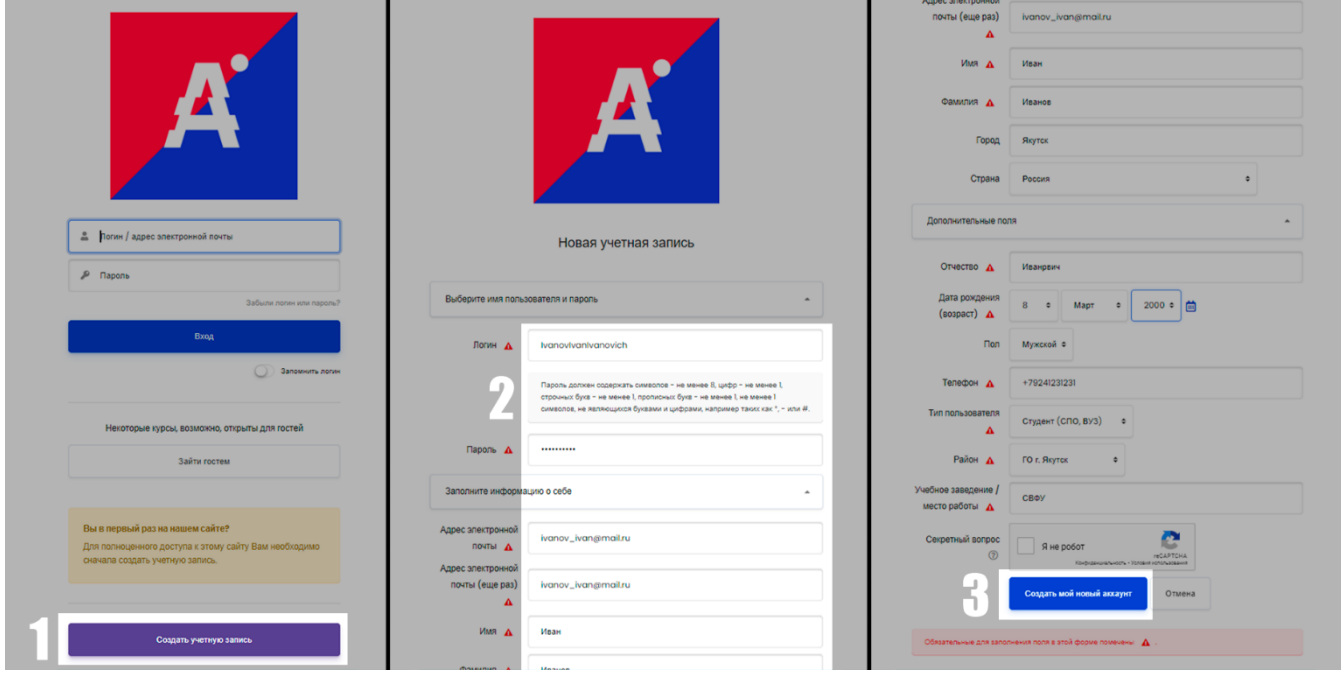

Зайдите на почту которую указывали на форме регистрации и подтвердите учетную запись перейдя по ссылке.

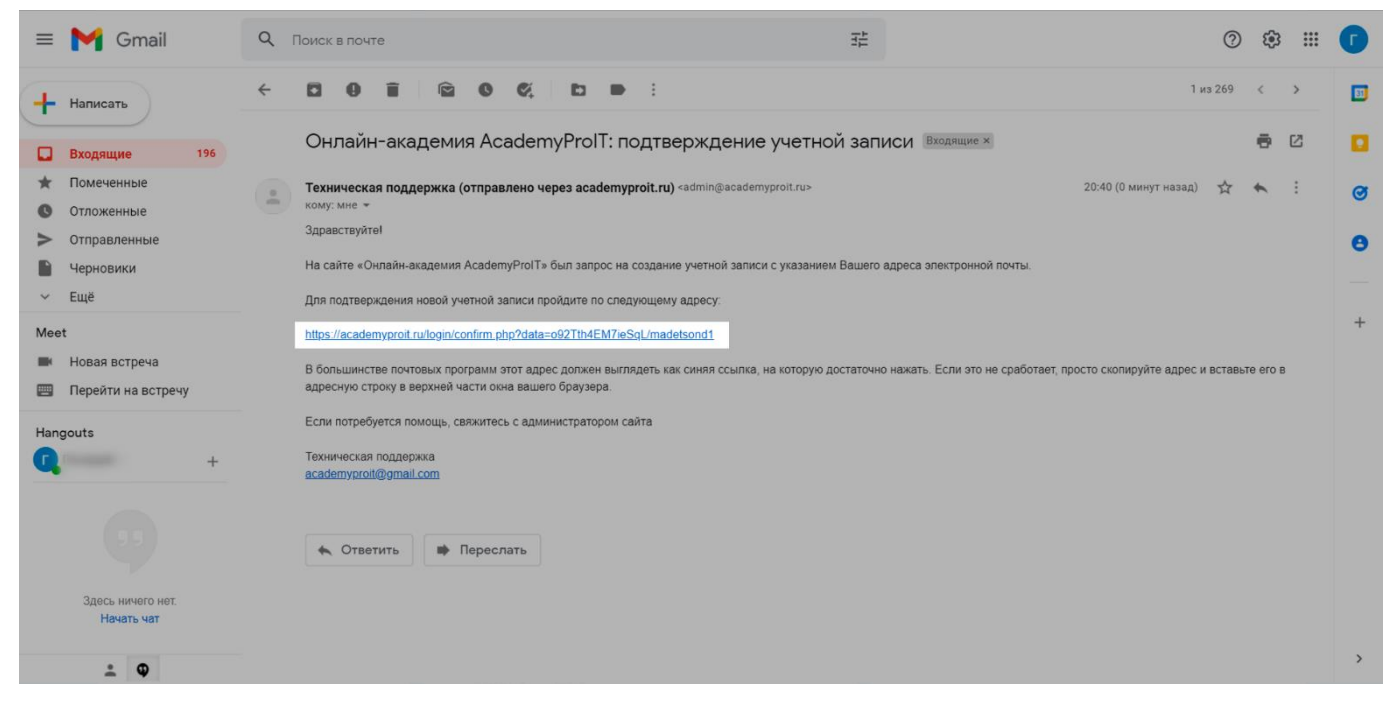

Поздравляем, вы закончили регистрацию, теперь нажмите "Домашняя страница"

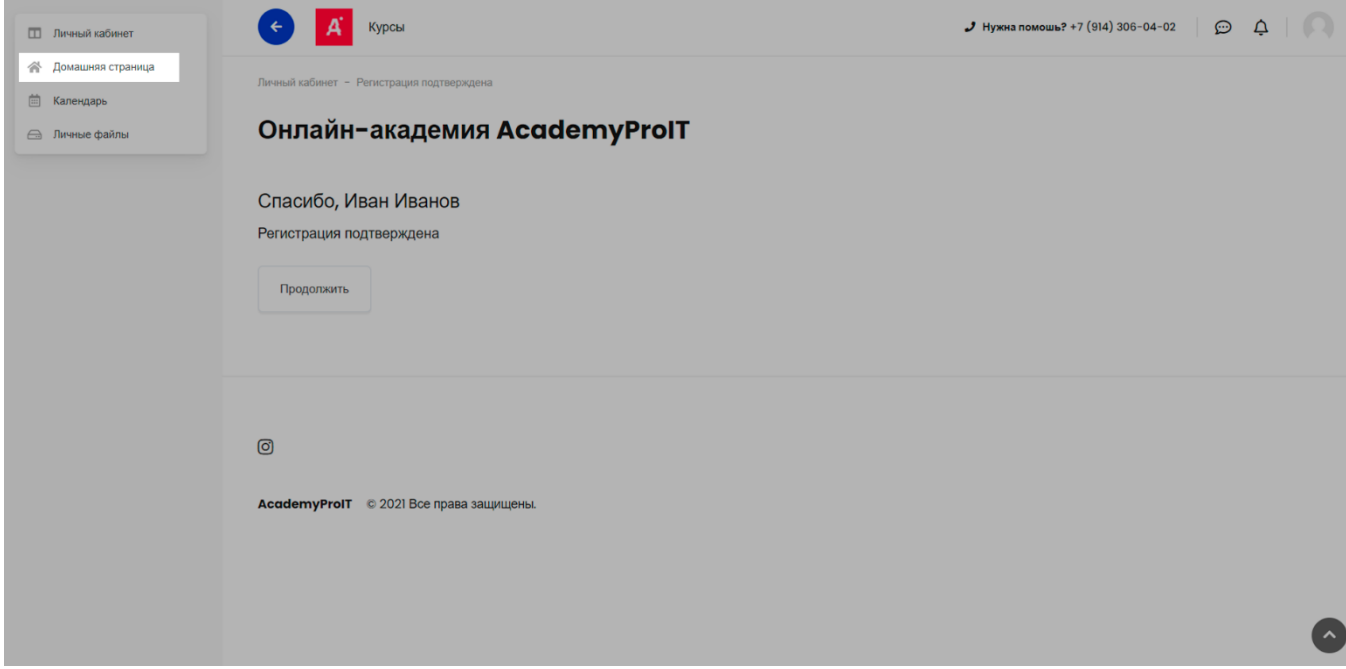

# Выберите курс "Онлайн-тестирование"

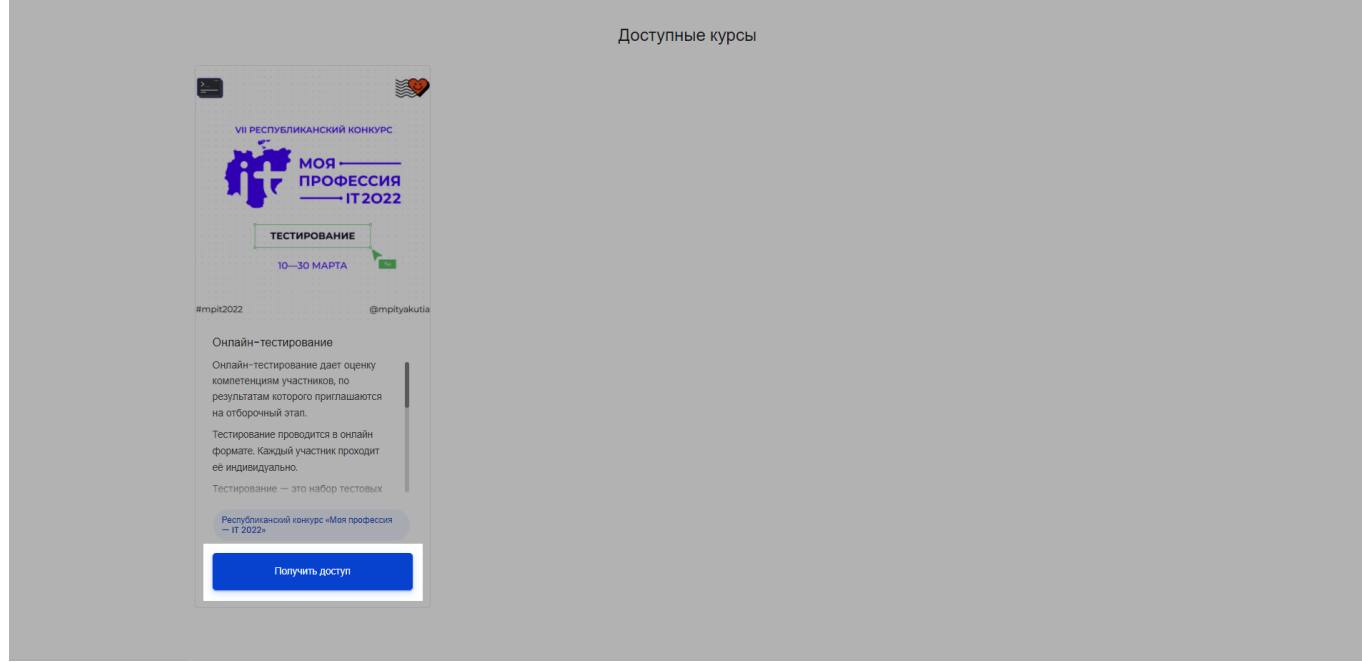

# Теперь нажмите "Записаться на курс"

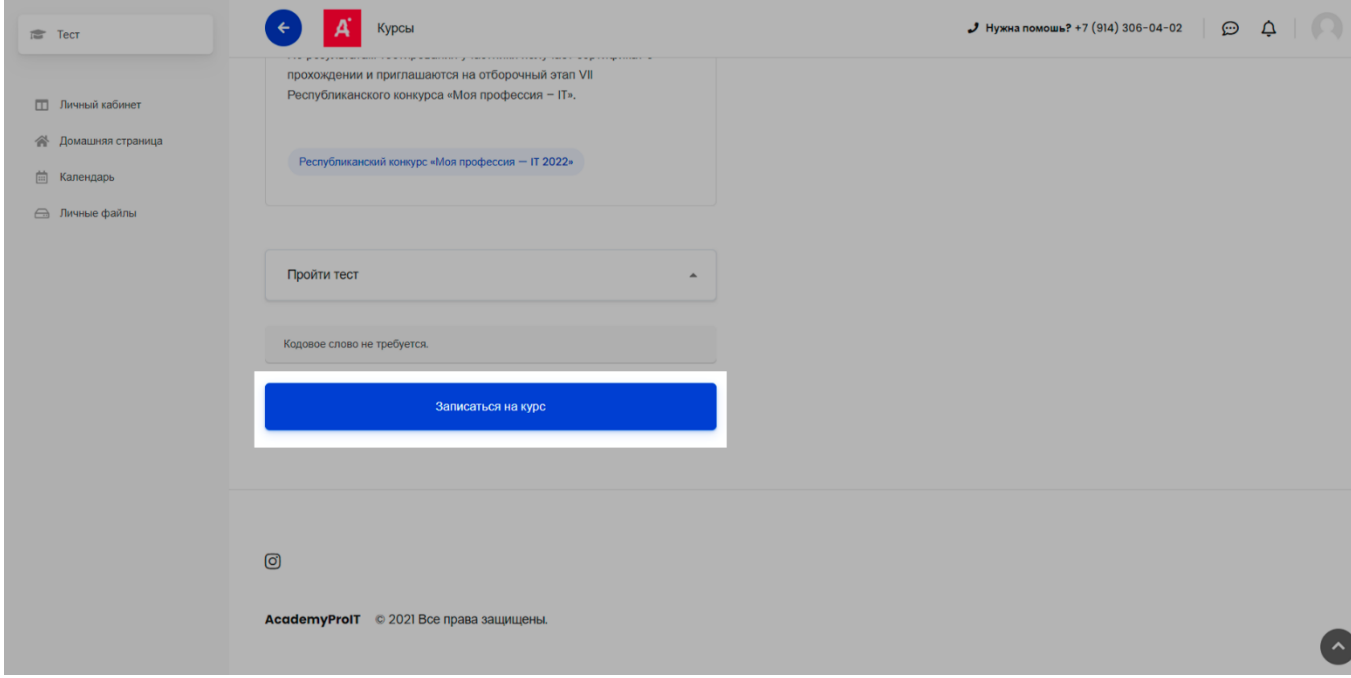

### Нажмите "Приветствие", прочтите текст приветствия и перейдите на "Тестирование"

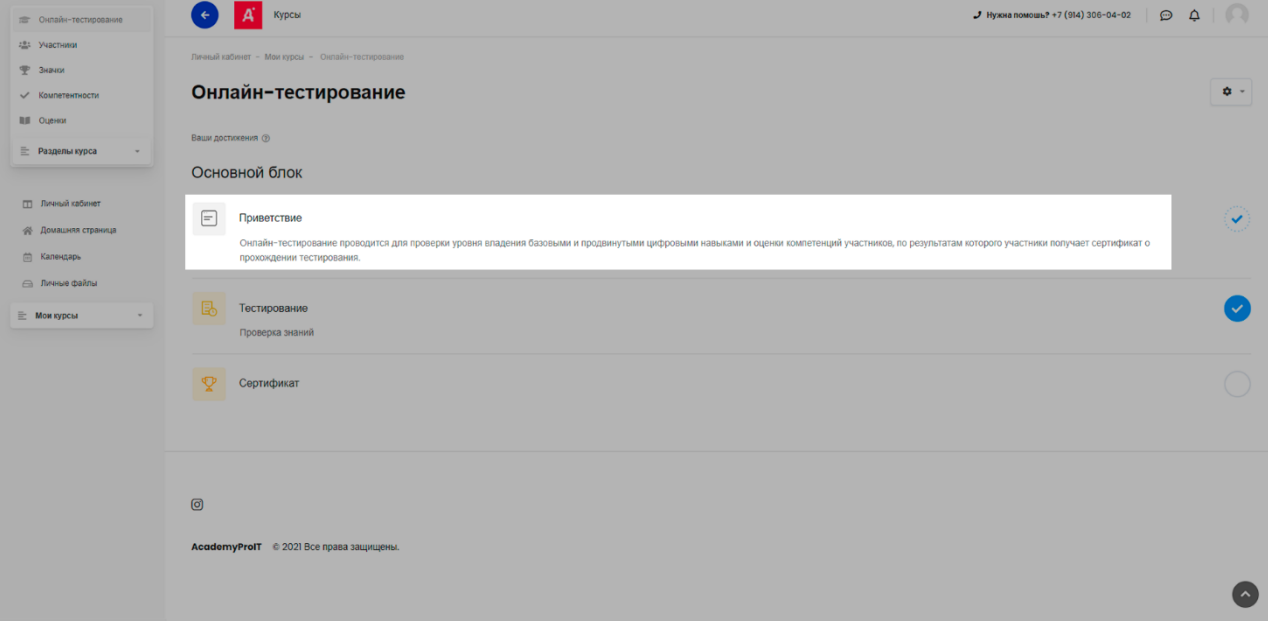

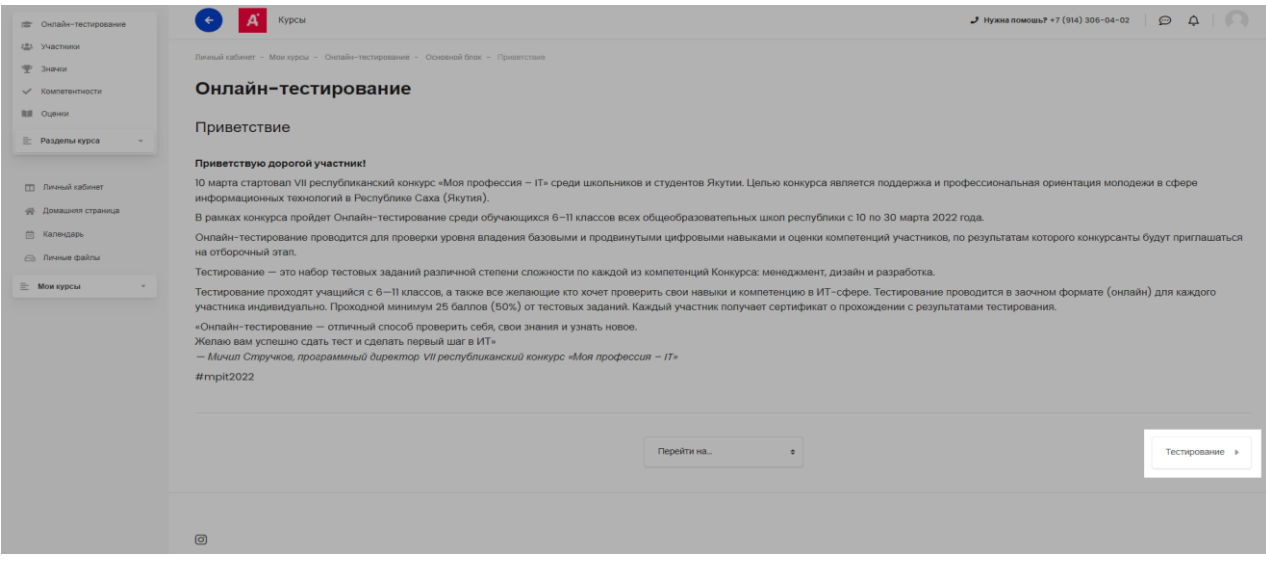

1. Во время тестирования выберите правильный ответ.

2. Нажмите "Следующая страница", чтобы перейти на следующий вопрос.

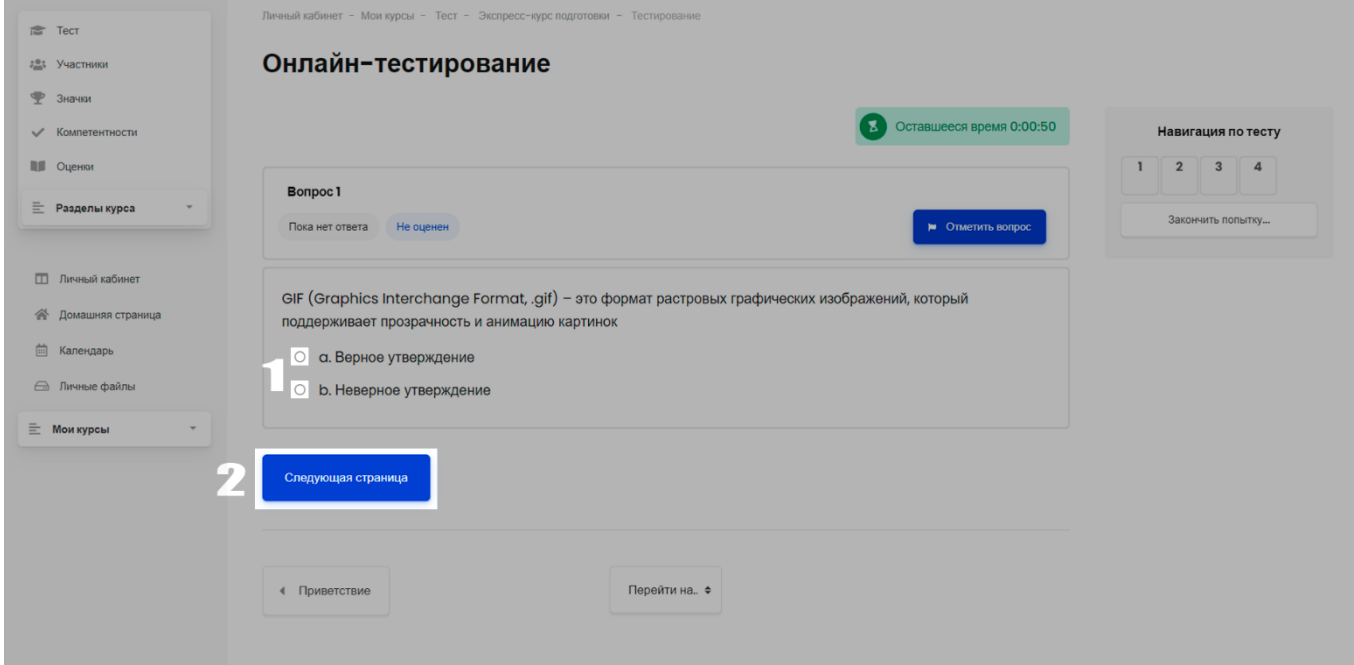

#### Если закончили тестирование нажмите закончить "Закончить обзор"

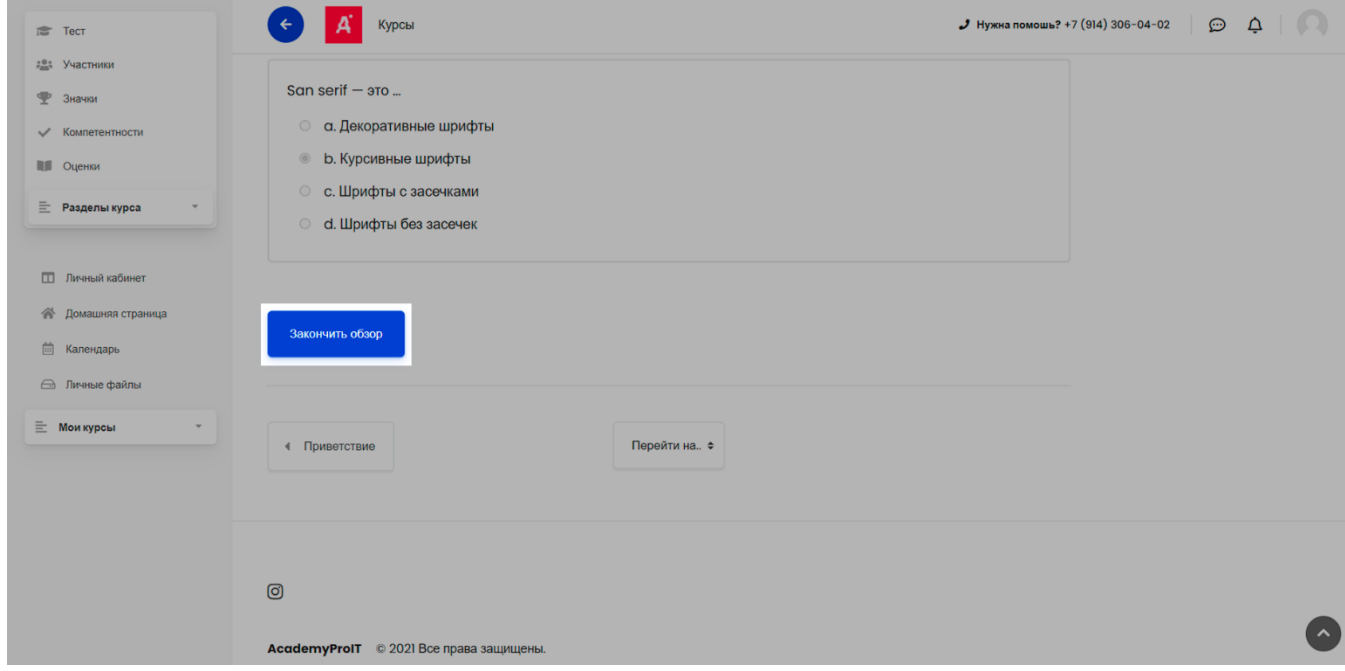

1.При желании можете повторить тестирование, чтобы получить наилучшие баллы, всего попыток будет три.

2.Или же нажмите на "Сертификат", чтобы получить сертификат об участии

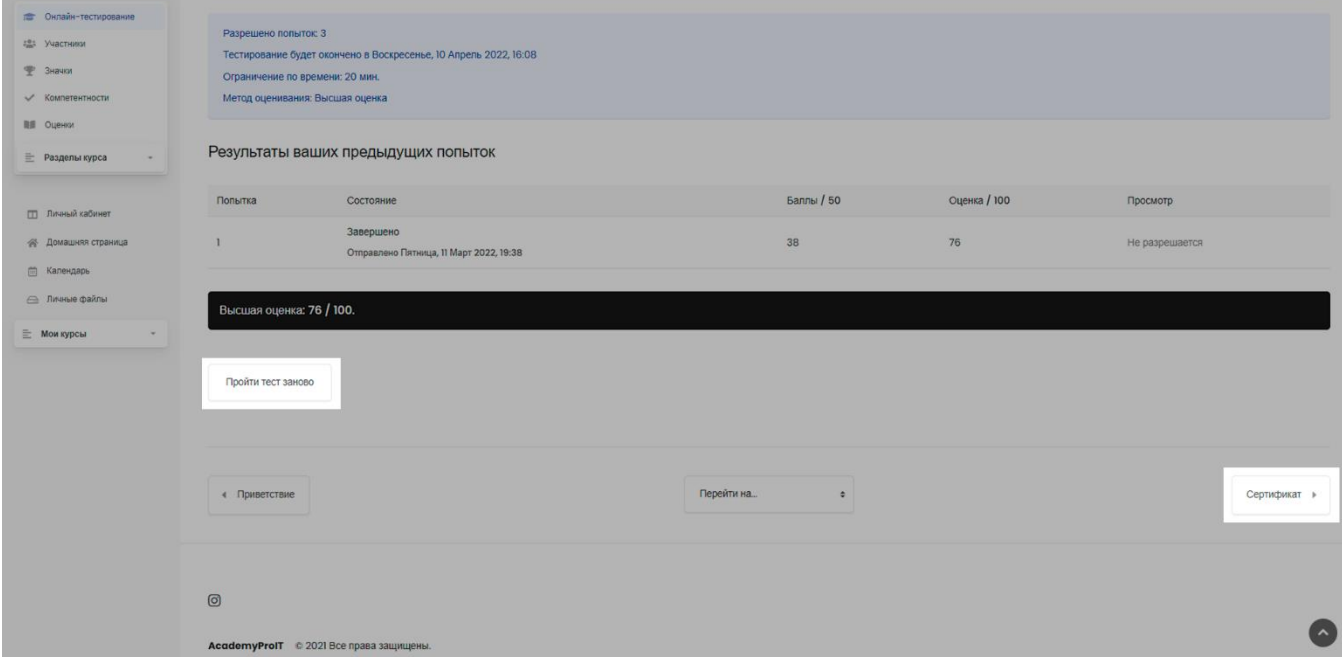

# Нажмите "Скачать сертификат"

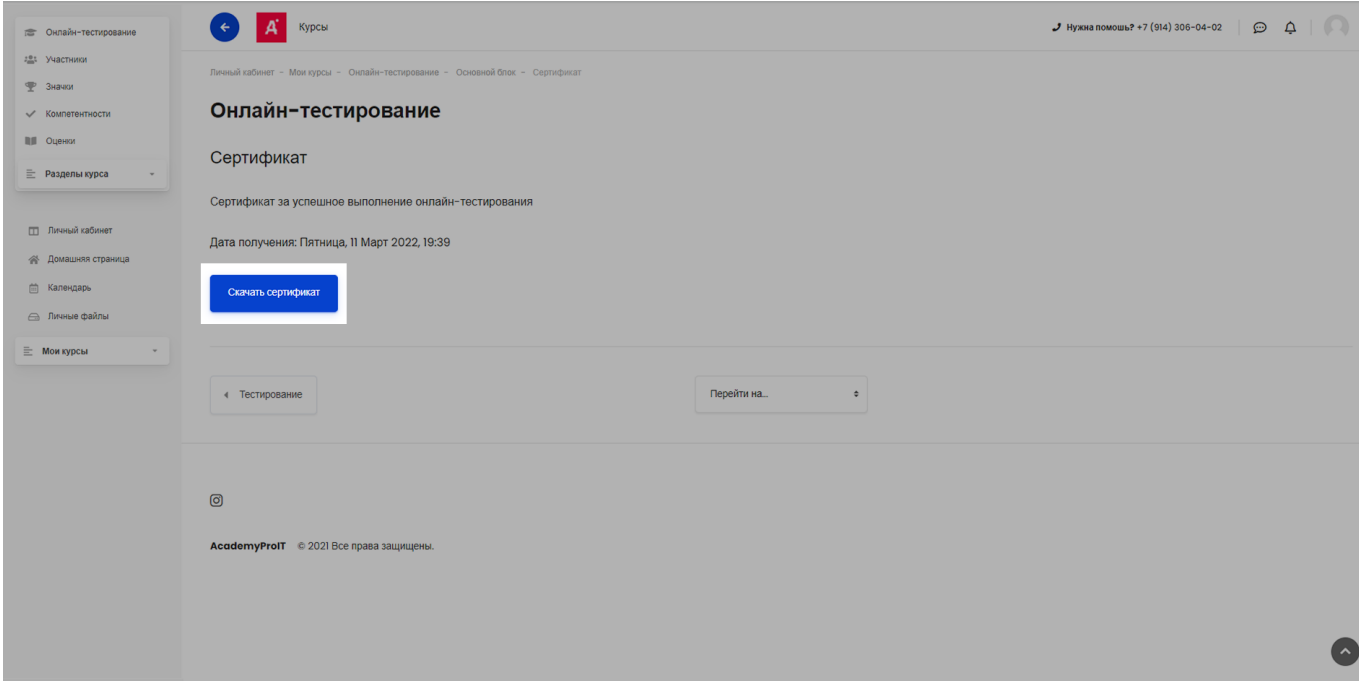

### Поздравляем с получением сертификата!

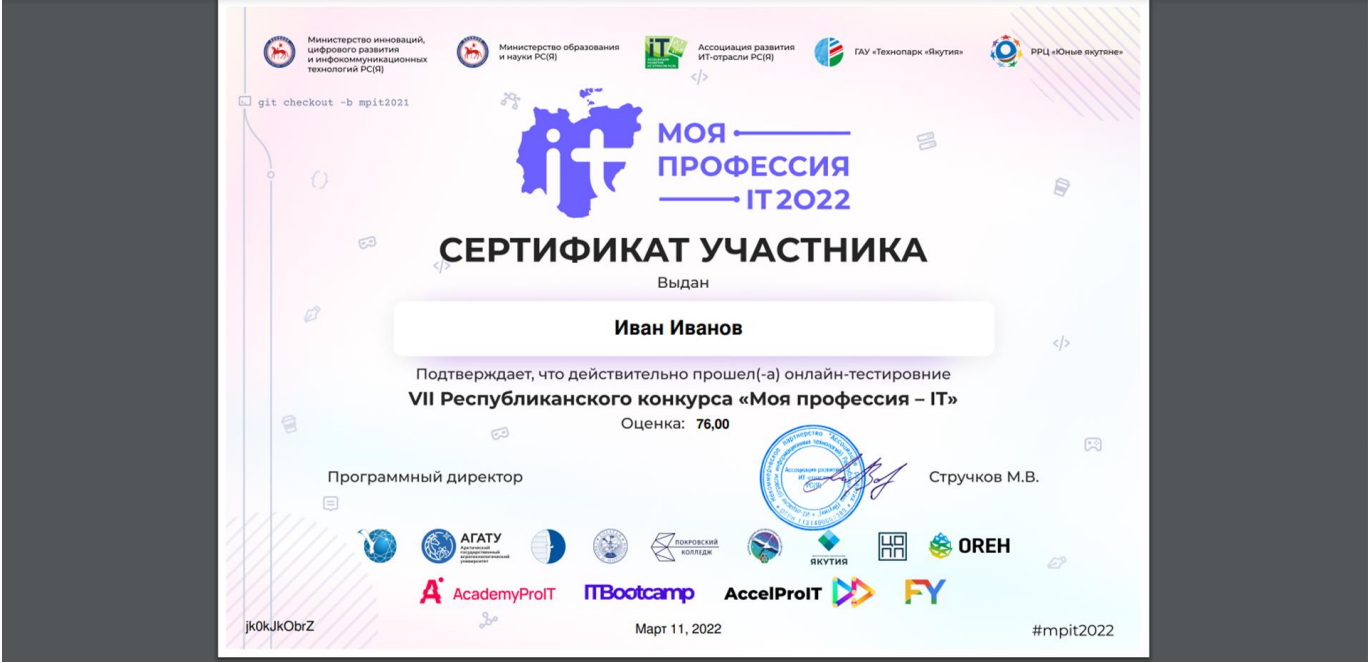